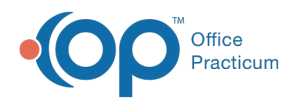

# Add To or Edit a Code Table

Last Modified on 03/11/2021 4:44 pm EST

Version 14.19

### **Path: Practice Management tab > Coded Values**

# **Overview**

Each item on the list in the **Code Table Purpose** section displays a corresponding set of elements in the lower section of the page. Any item listed in the Code Table Purpose section with the box checked to **Allow Edits** can be customized using the Add, Delete, or Edit buttons located in the center of the window.

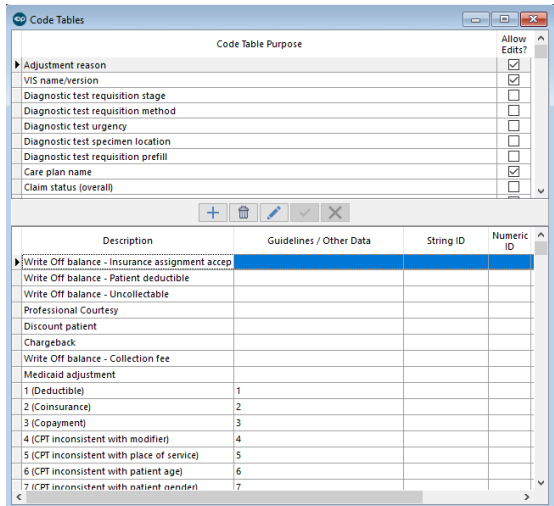

# Commonly Edited Code Tables

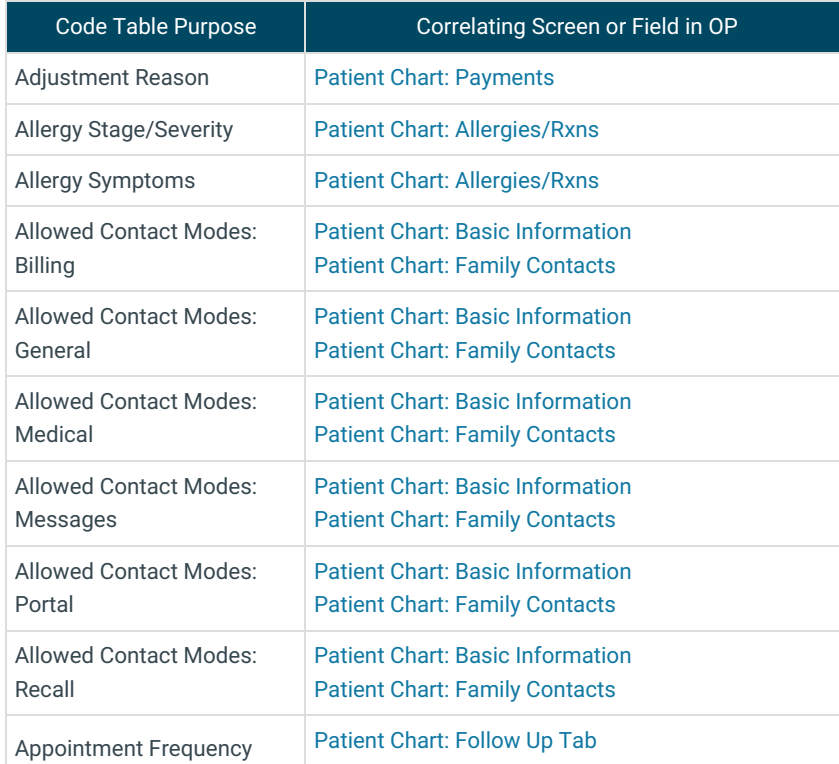

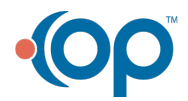

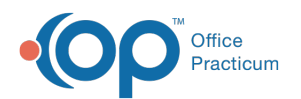

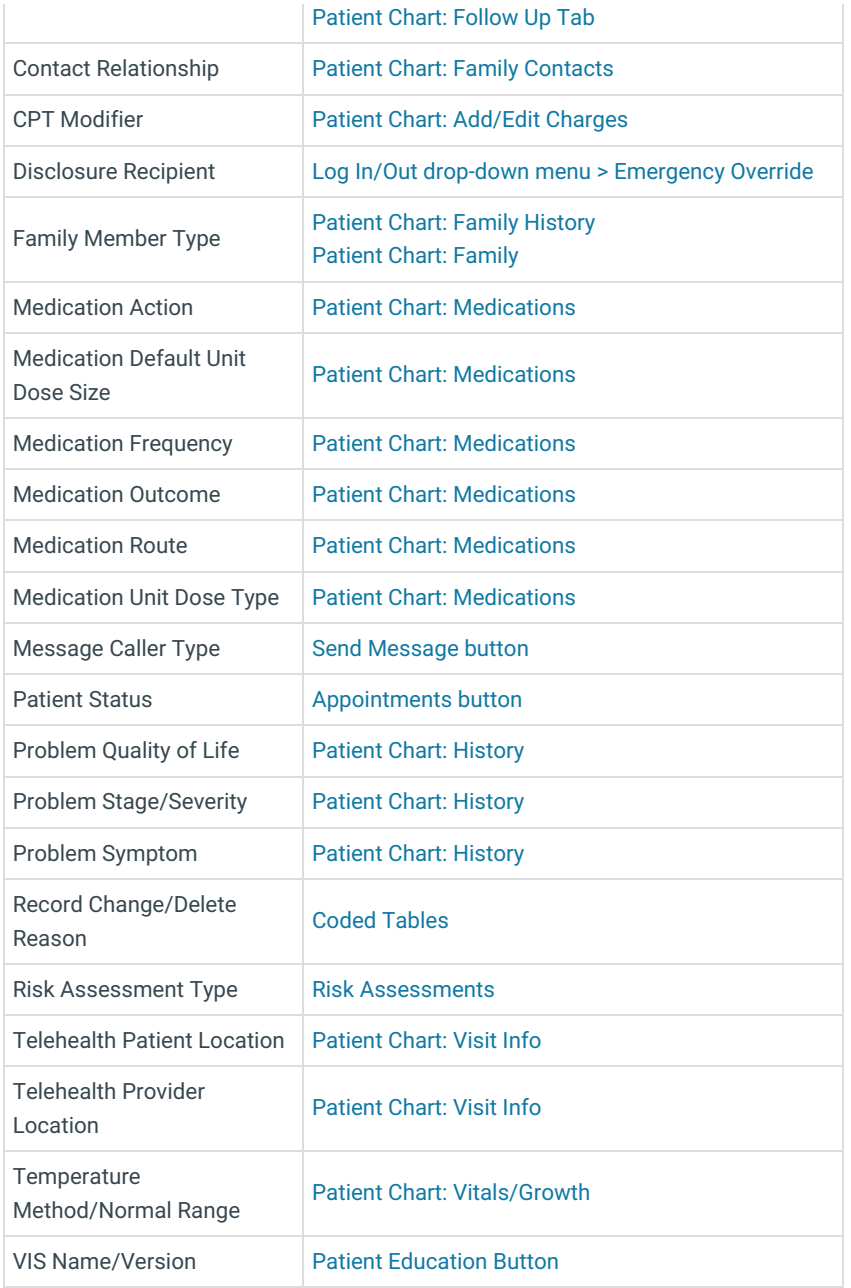

# Adding New Codes

If the item listed in the Code Table Purpose has the box checked to**Allow Edits**:

- 1. Click the item in the upper section of the window.
- 2. Click  $\boxed{+}$  to add a new element.
- 3. Add the new element in the lower section of the Code Table window in the blank field by entering:
	- **Description:** This is what will be displayed in drop-down lists. The character limit for this field is 16 characters. Entries over the character limit will prevent the record from being displayed.
	- **Guidelines/Other Data:** This is additional information about the code. The character limit for this field is 16 characters. Entries over the character limit will prevent the record from being displayed.
	- **Reference/Publish Date**
	- **Sort Number**: This is where this element will be displayed in the drop-down list.
- 4. Click the **Save** button  $\overrightarrow{v}$  to save.

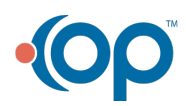

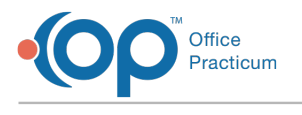

## Editing Descriptions

If the item listed in the Code Table Purpose has the box checked to**Allow Edits**:

- 1. Click the item in the upper section of the window.
- 2. Highlight the element to edit in the lower section of the Code Table.
- 3. Click the **Edit** button .
- 4. Edit the field(s) that need to be edited. The character limit for the Description and Guidelines/Other Data field is 16 characters. Entries over the character limit will prevent the record from being displayed.
- 5. Click the **Save** button  $\bullet$  to save your edits.

## Deleting or Archiving Elements

If the item listed in the Code Table Purpose has the box checked to**Allow Edits**:

- 1. Click the item in the upper section of the window.
- 2. Highlight the element to edit in the lower section of the Code Table.
- 3. Click the Delete button **the set of permanently remove the item or check the box for Archived if you do not want to** permanently delete this entry but just want to remove the entry from use in a drop-down list.
- 4. Click the Save button  $\sim$  to save your changes.

#### Version 14.10

### **Utilities > Manage Codes > Coded Values**

# **Overview**

The information on this page will provide you with information on how to view and edit allowable selections to dropdown lists. For example, when updating a contact's relationship to a patient, you notice there is not a selection for Foster Parent. That selection may be added to the respective Code Table.

You can access the Code Table to either view or edit an existing code.

Each item on the list in the **Code Table Purpose** section displays a corresponding set of elements in the lower section of the page. Any item listed in the Code Table Purpose section with the box checked to **Allow Edits** can be customized using the Add, Delete, or Edit buttons below.

The most commonly edited Code Tables are:

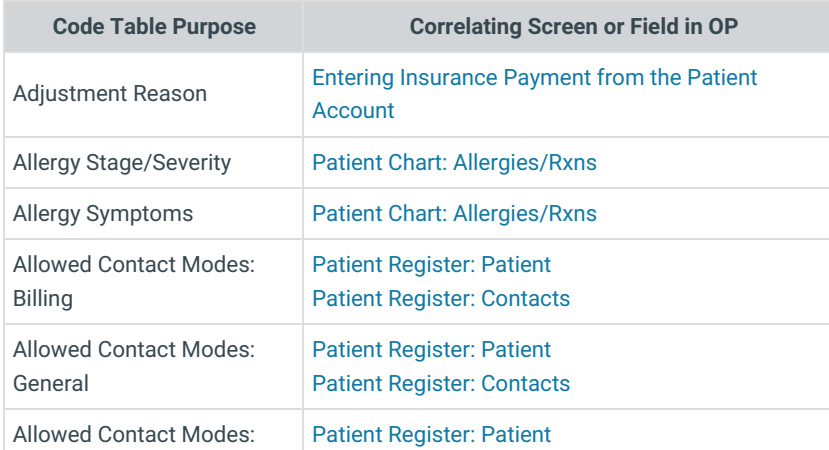

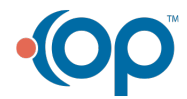

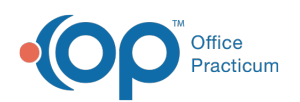

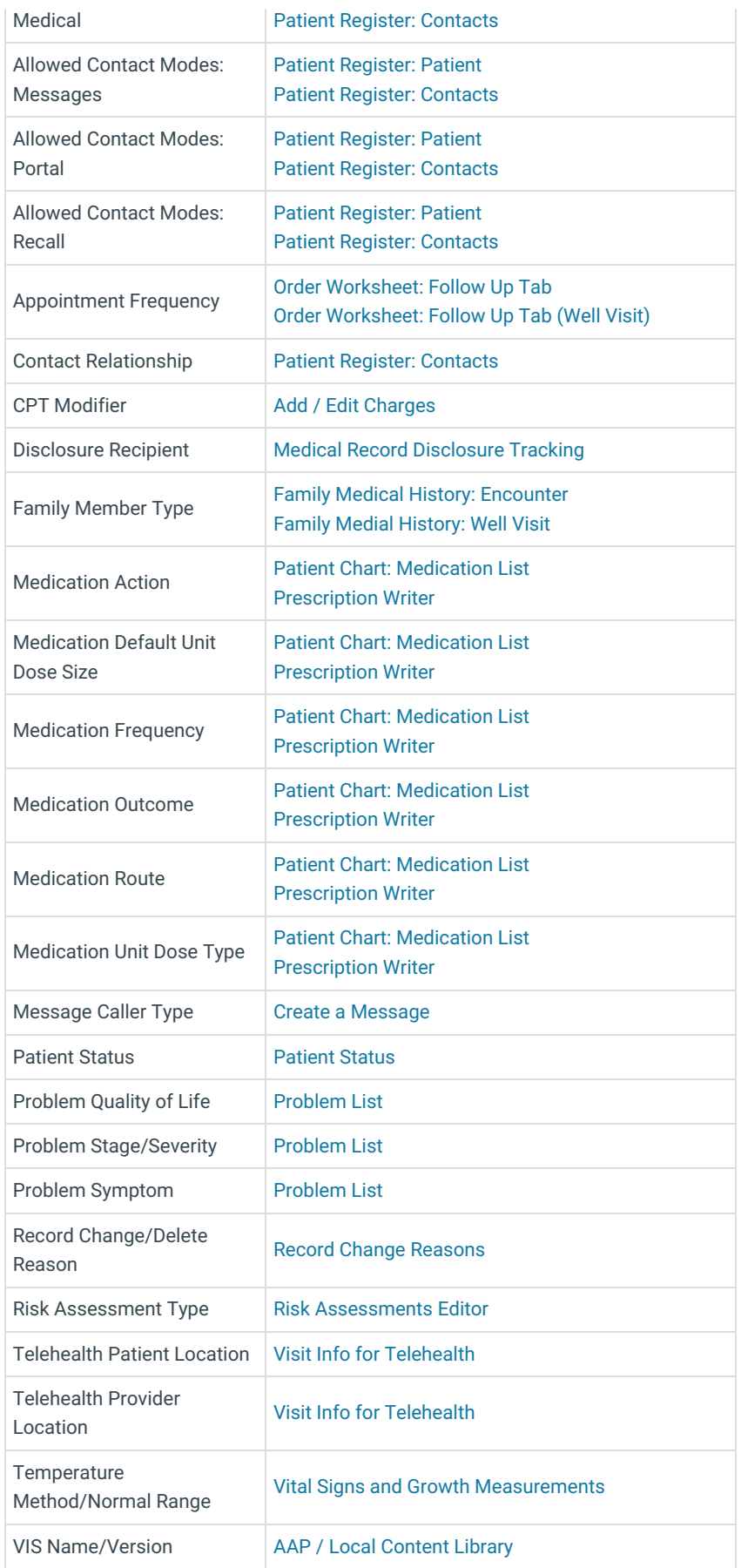

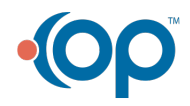

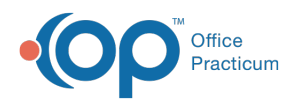

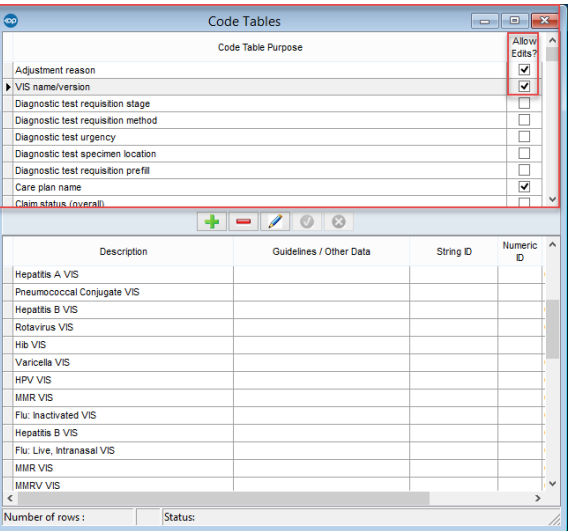

# Adding New Codes

If the item listed in the Code Table Purpose has the box checked to Allow Edits:

- 1. Click  $\left| \cdot \right|$  to add a new record.
- 2. **Add** the new element to in the lower section of the Code Table in the open field.
- 3. Enter a new description.
- 4. If applicable, enter guidelines or other data, and/or a publication date.
- 5. If desired, enter a sort number for where this element will display in the list of choices.
- 6. Click  $\bullet$  to save edits.

### Editing Descriptions

If the item listed in the Code Table Purpose has the box checked to Allow Edits:

- 1. **Highlight** the element to edit in the lower section of the Code Table.
- 2. Click  $\theta$  to edit.
- 3. Edit the description, guidelines or other data, publication date, and or sort number.
- 4. Click  $\bullet$  to save edits.

### Deleting or Archiving Elements

If the item listed in the Code Table Purpose has the box checked to Allow Edits:

- 1. **Highlight** the element to edit in the lower section of the Code Table.
- 2. Click  $\boxed{\phantom{1}}$  to permanently remove the element.
- 3. Check the box for **Archived** if you wish to not permanently delete this entry, and just wish to remove the entry from use in a drop down list.

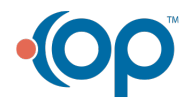

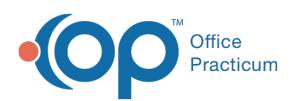

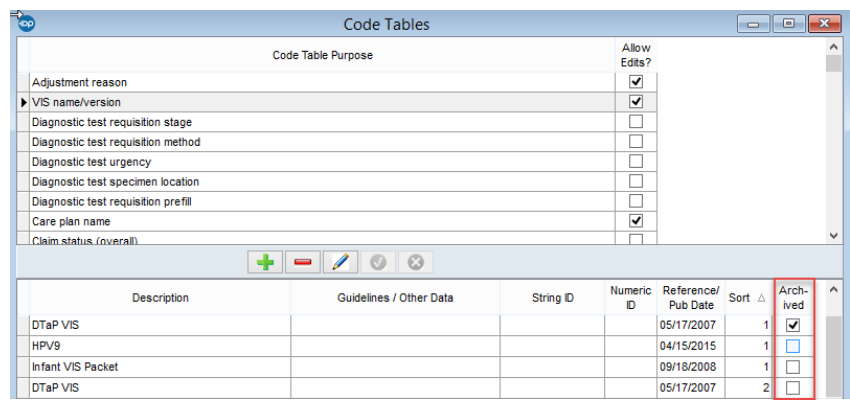

4. Click  $\bullet$  to save changes.

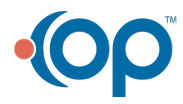